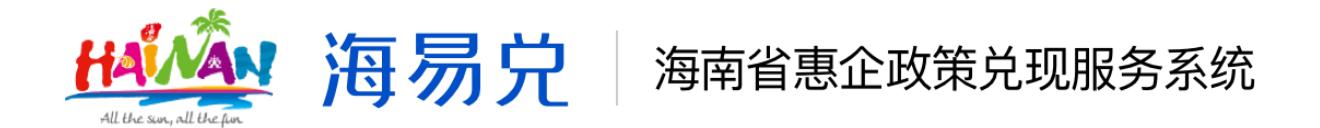

# 海南省惠企政策兑现服务系统 V1.0 操作手册

# (申报主体用户)

主办单位:海南省大数据管理局

技术支持:数字海南有限公司

2021年12月

#### 阅读指南

海南省惠企政策兑现服务系统是集政策统一发布、申报通知 、在线申报、部门审核受理、公示公告、资金拨付等政策申报全 流程核心业务功能,同时实现兑现事项的线上维护、管理、查询 、统计、信息推送等多项工作的信息化管理平台。

平台业务操作用户涉及三类:

申报主体:申报政策的企业或个人。

各级审核主体:申报主体提交申报项目后,参与审核过程的 政务服务中心、主管部门。

资金拨付主体:依据审核结果完成资金拨付的财政部门。

本手册适用对象为申报主体用户。

本手册以申报主体用户在海南省惠企政策兑现服务系统中的 业务操作为依据,具体介绍各业务模块所实现的功能、办理流程 、注意事项等。

为了更好的为您服务, 请仔细阅读本使用手册, 谢谢!

> 平台网址: <https://hqzc.wssp.hainan.gov.cn/#/home>

➢ 推荐登录浏览器:下载安装谷歌 Chrome 浏览器。

➢ 技术咨询电话:0898-60827008

一、平台整体概况

(一)平台业务总流程

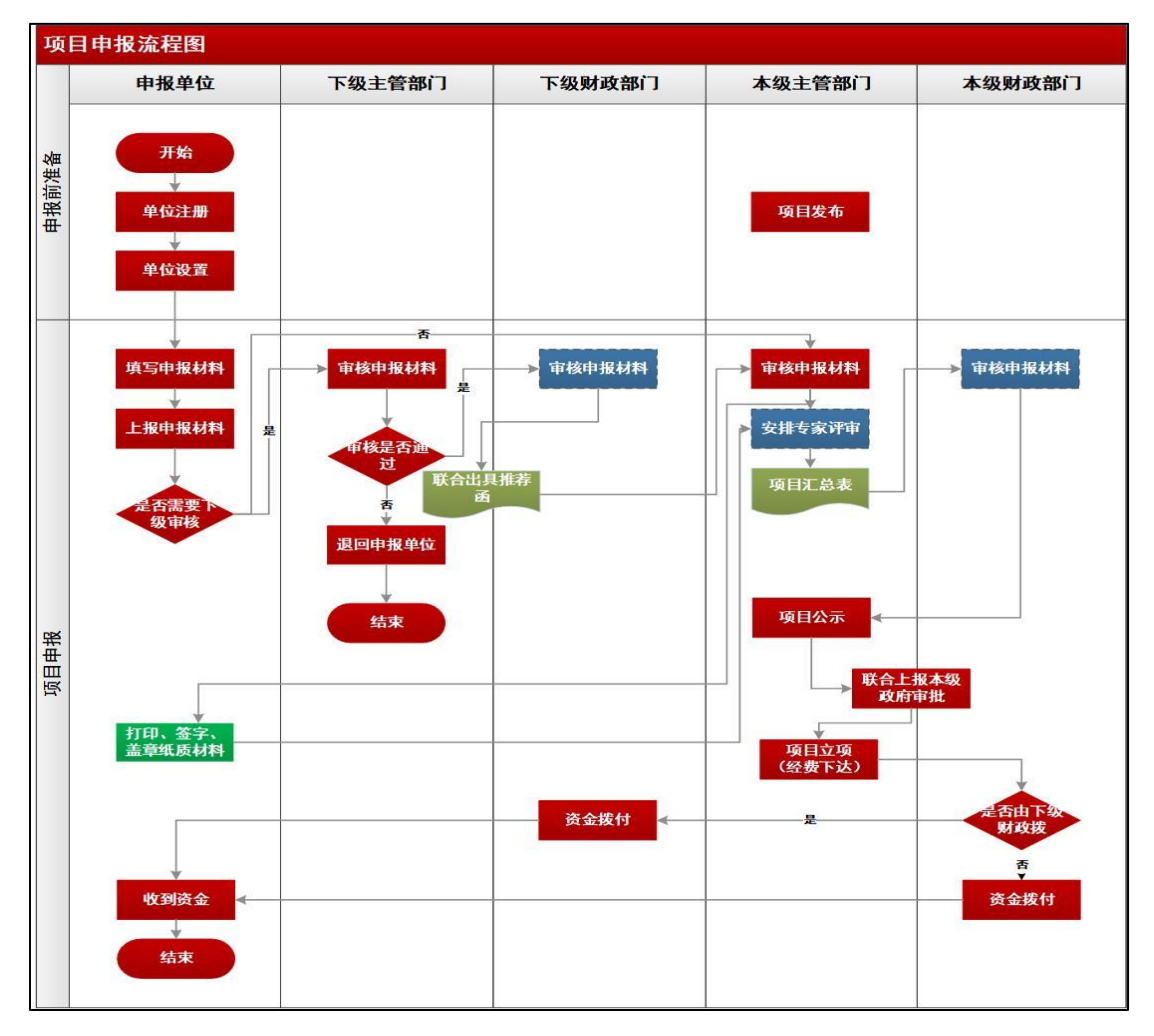

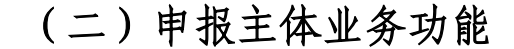

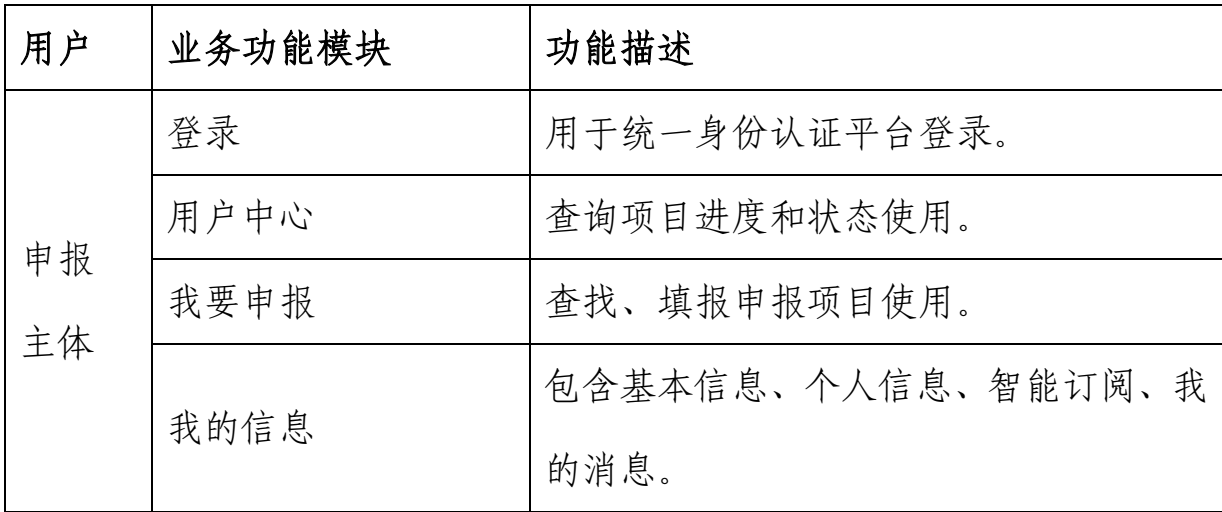

#### 二、申报主体操作指南

#### (一)平台入口

方法1: 在政务服务网首页, 点击如下图位置进入"海易兑" 平台。

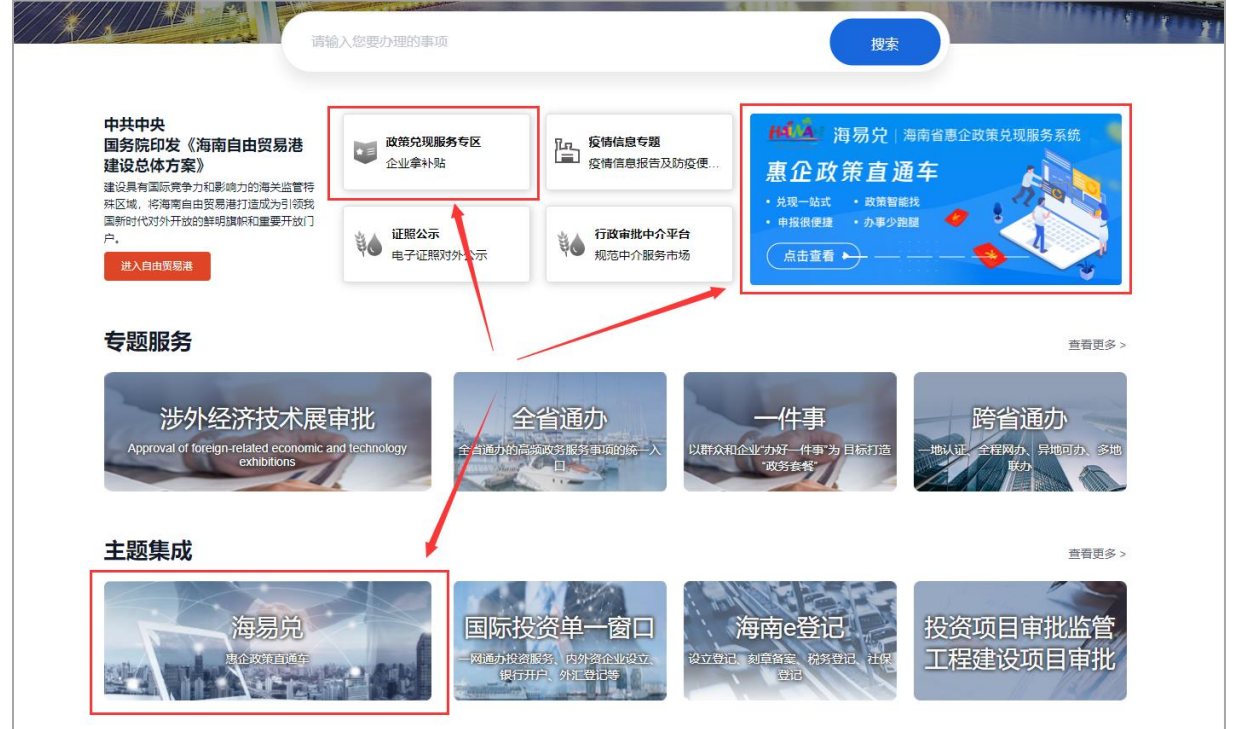

方法2:打开浏览器输入平台网址

https://wssp.hainan.gov.cn/hqzc/

#### (二)账号注册/登录/信息完善

注:如果已经在政务服务网中注册过用户,就无需再次注册 ,直接进行账号登录。

➢ 1.账号注册

#### 方法1:打开浏览器输入海南政务服务网网址:

<https://wssp.hainan.gov.cn/hnwt/home> 并点击注册

步骤1:点击注册

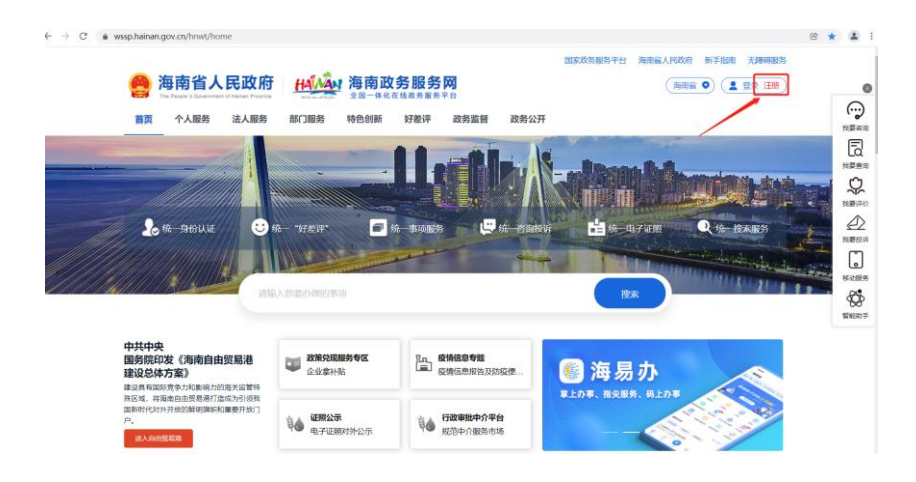

#### 步骤2:切换法人注册

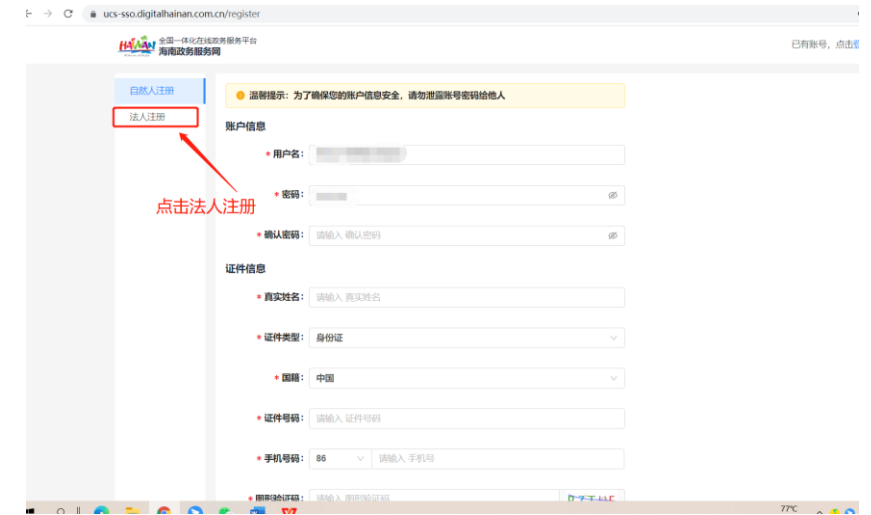

步骤3:完善信息,勾选用户协议,获取手机验证码并点击注册。

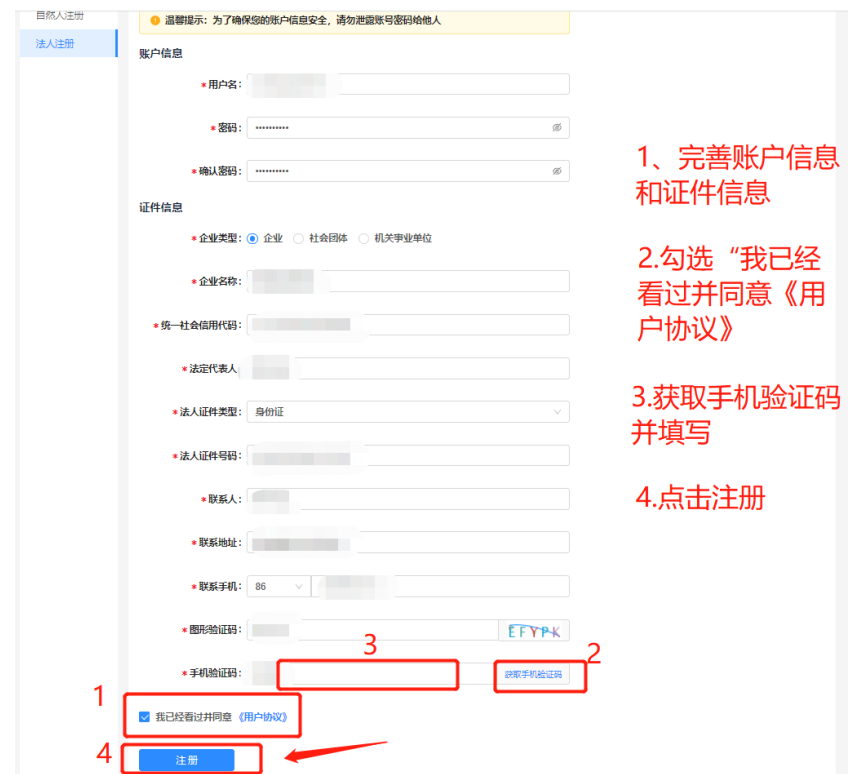

# 方法2:打开浏览器输入平台网址:

<https://wssp.hainan.gov.cn/hqzc/#/home> 进行注册

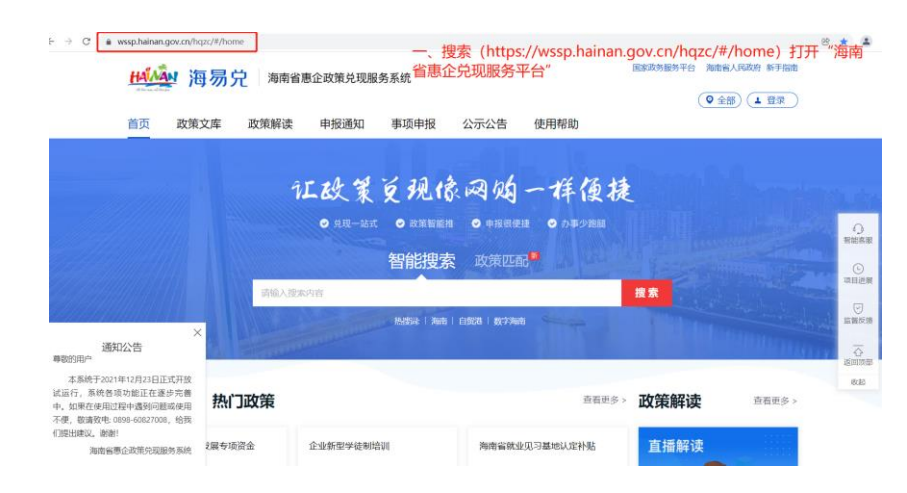

步骤1:点击登录跳转至海南省统一身份认证平台

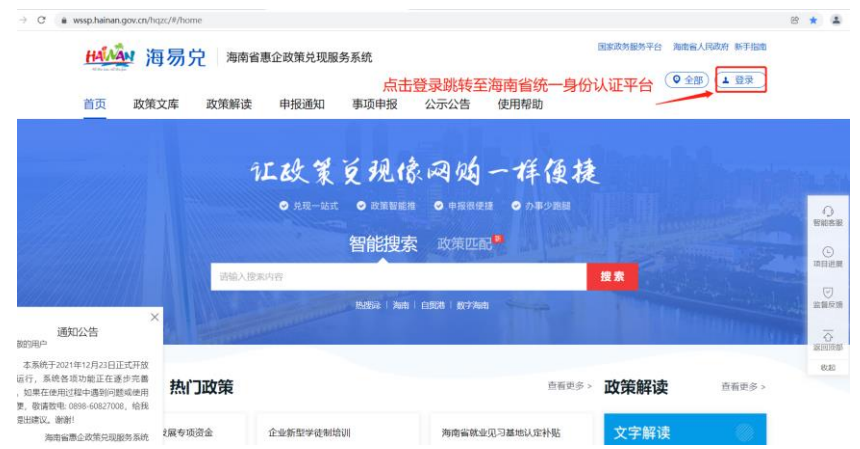

## 步骤2:点击去注册

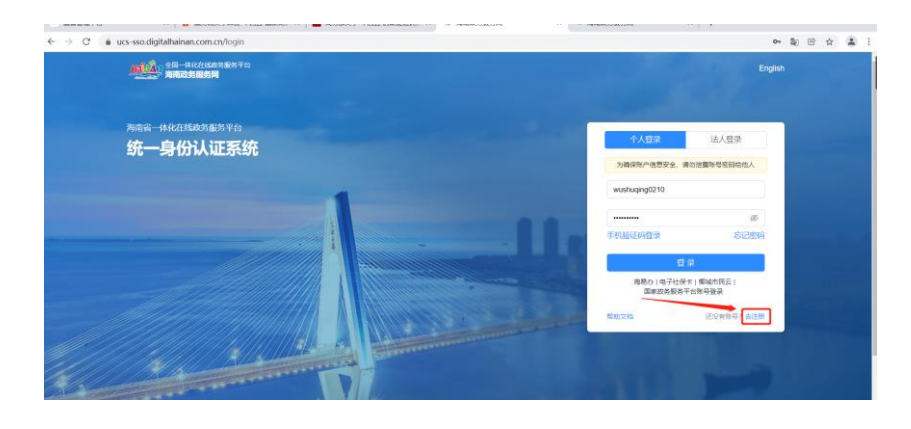

步骤3:切换法人注册

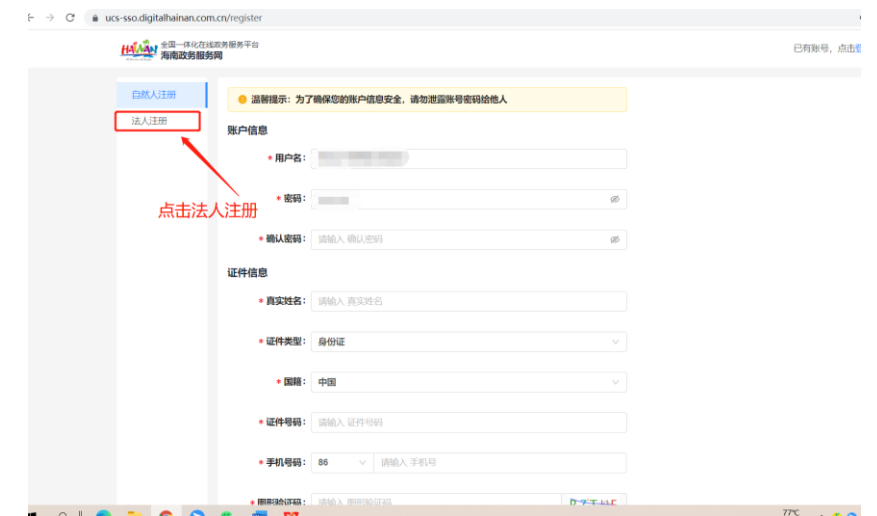

步骤4:完善信息,勾选用户协议并获取手机验证码后点击注册

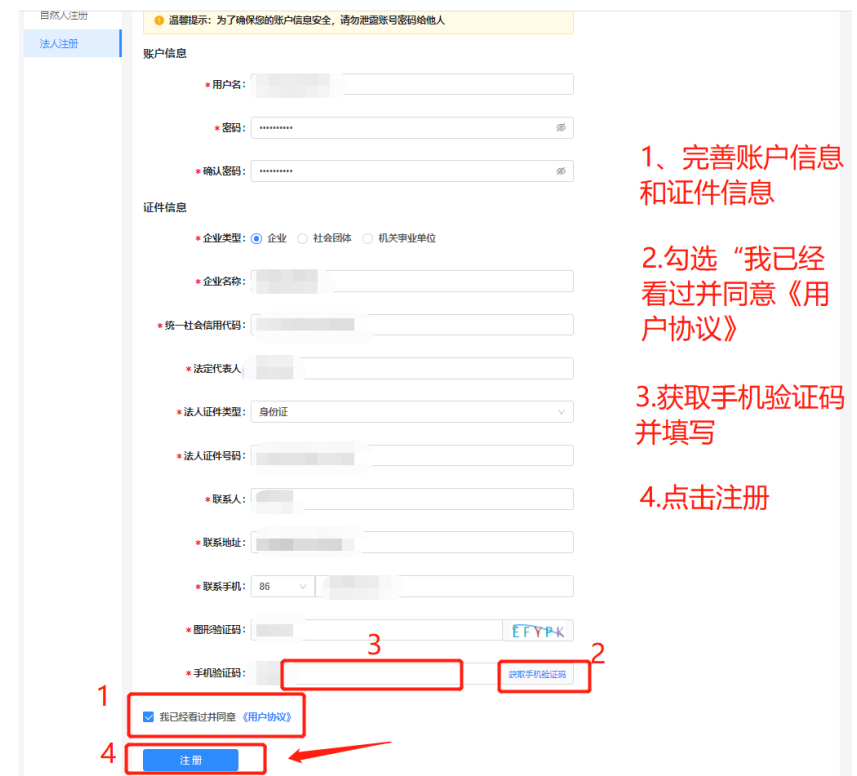

➢ 2.账号登录

方法1: 在海南政务服务网首页, 网址链接:

<https://wssp.hainan.gov.cn/hnwt/home>, 点击下图位置进入"海易兑" 平台。

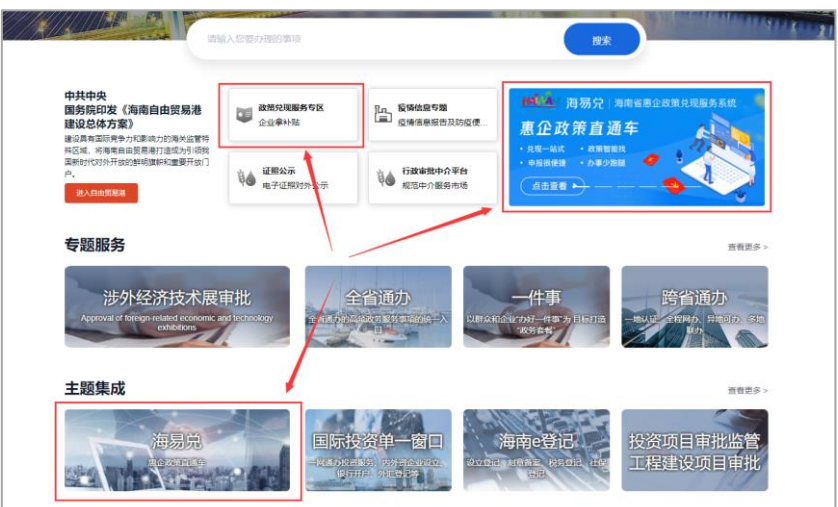

步骤1:点击登录

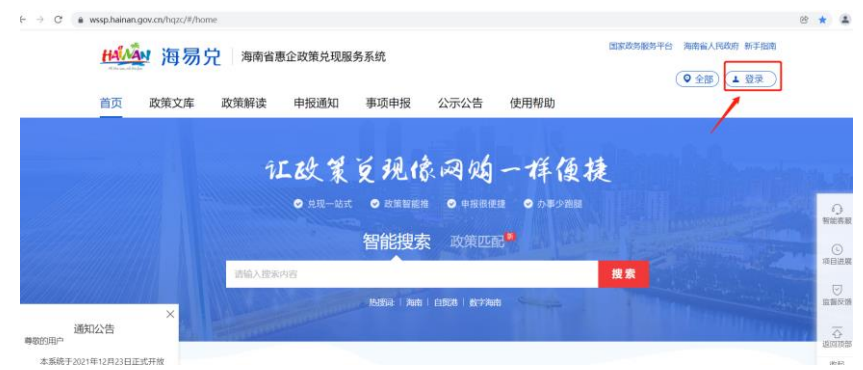

步骤2:切换至法人登录,输入注册好的账号和密码,点击登录。

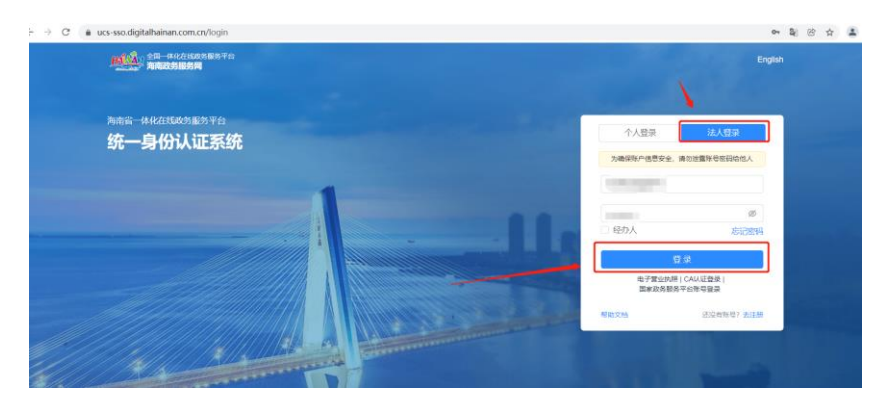

# 方法2:打开浏览器输入平台网址:

<https://wssp.hainan.gov.cn/hqzc/#/home>

步骤1:输入网址

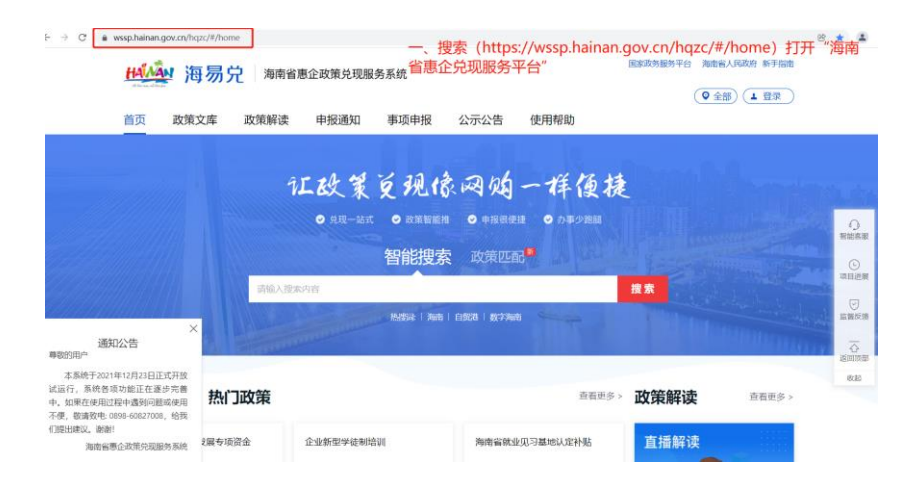

步骤2:点击登录跳转至海南省统一身份认证平台

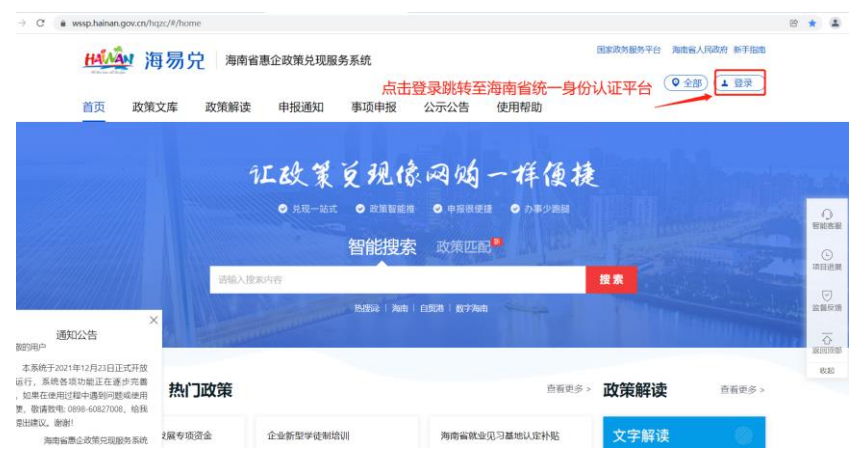

步骤2:切换至法人登录,输入注册好的账号和密码,点击登录。

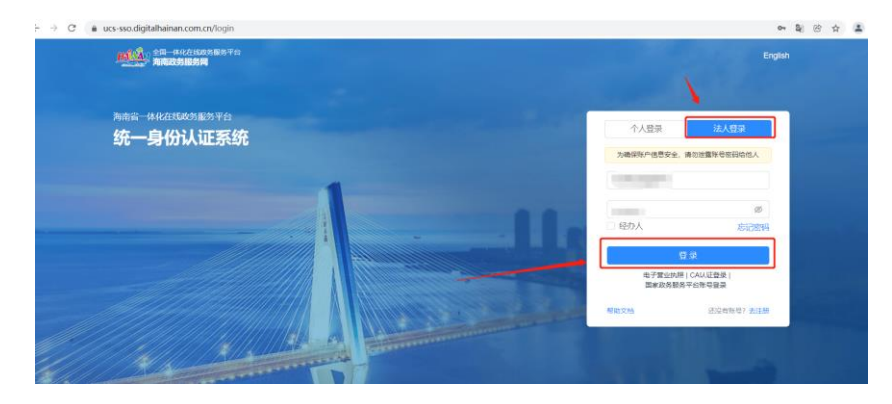

#### ➢ 3.信息完善

"我的信息"功能用于对单位基本信息进行完善和维护,如单位信息 没有完善将会影响对事项的申报。

## 情况1:注册登录后直接填写单位信息

步骤1:注册后登录直接跳转到完善单位信息页面

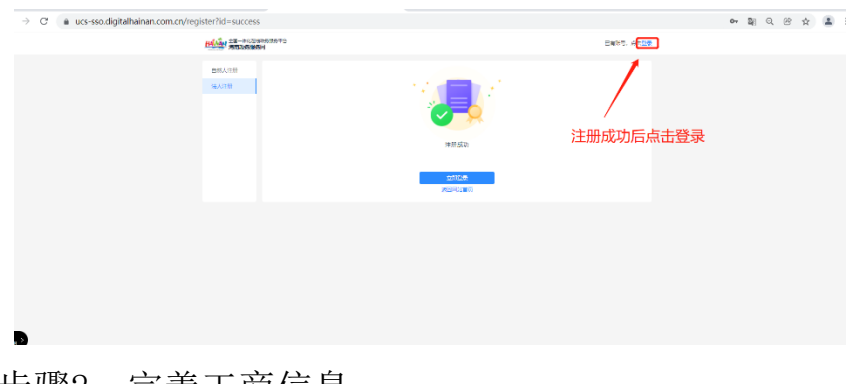

步骤2:完善工商信息

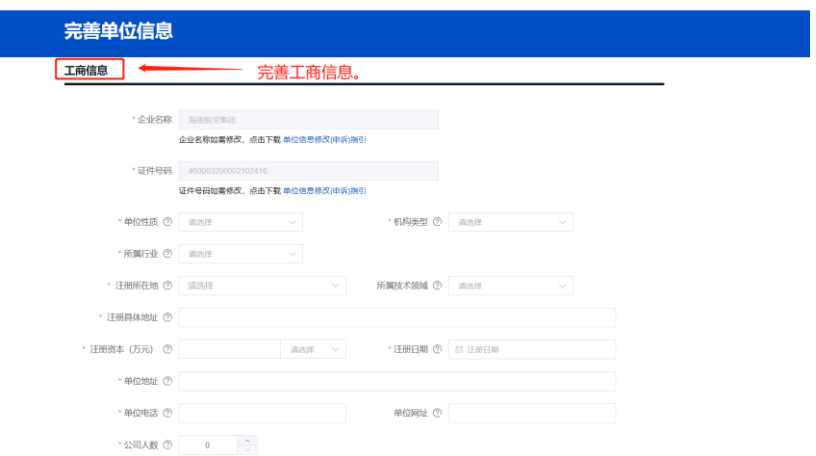

## 步骤3:完善财务信息

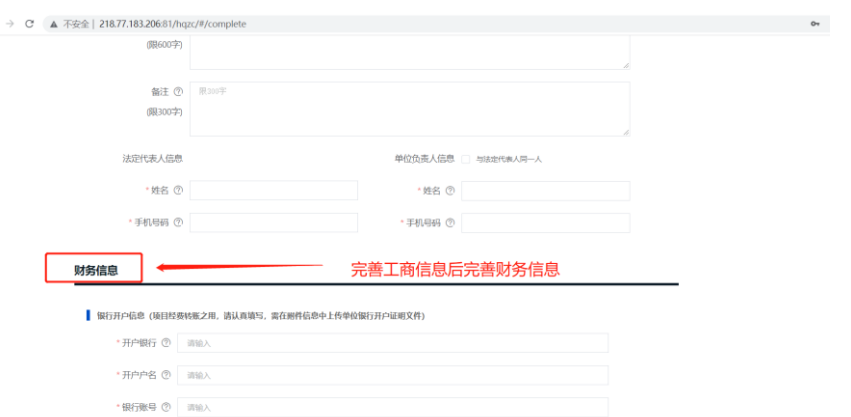

# 步骤4:上传附件信息

| 開件标题               | 開件描述               | 文件名称        |         | 操作   |
|--------------------|--------------------|-------------|---------|------|
| 【必备材料】【统一社会信用代码证】  | (如果无统一社会信用代码证,当单位  |             | 选取电子证件照 | 上传文件 |
| 【必备材料】【银行开户证明】     | (如果有基本户开户许可证,请上传;… |             |         | 上传文件 |
| 【上一年经审计的财务报告】      | (建议PDF格式,包括资产负债表、损 |             |         | 上传文件 |
| 【上一年的纳税证明】         | (建议PDF指式,国税、地税都有的请 |             |         | 上传文件 |
| 【本年度1月1日至申报日的纳税证明】 | (建议PDF指式,如有多张请合并成一 |             |         | 上传文件 |
| 【必备材料】【其他材料】       |                    | 上传必备材料后点击提交 |         | 上传文件 |

步骤5:提交成功

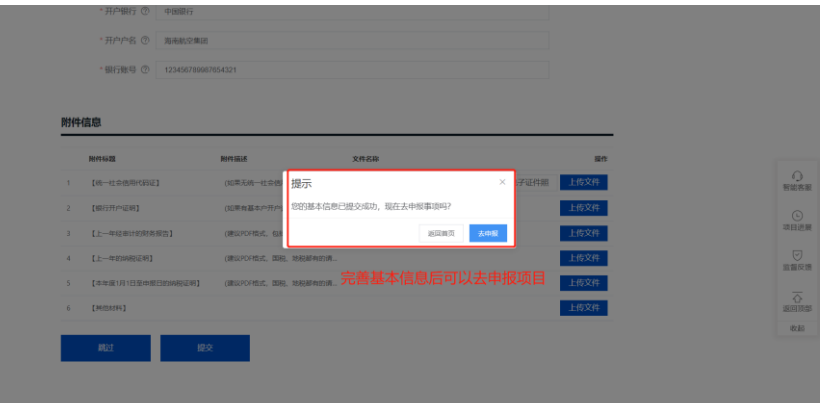

# 情况2:注册登录后选择跳过填写单位信息

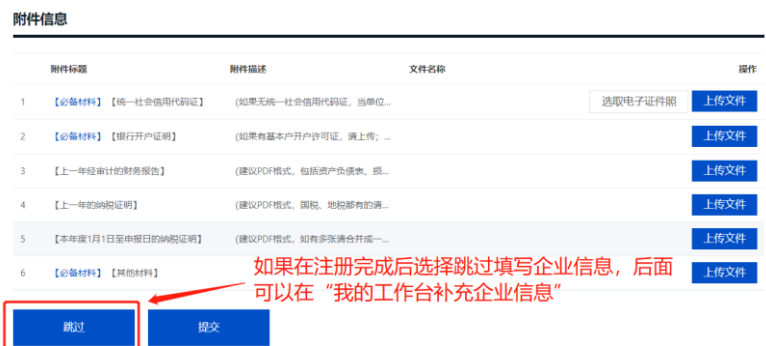

#### 步骤1:点击进入工作台继续完善单位信息

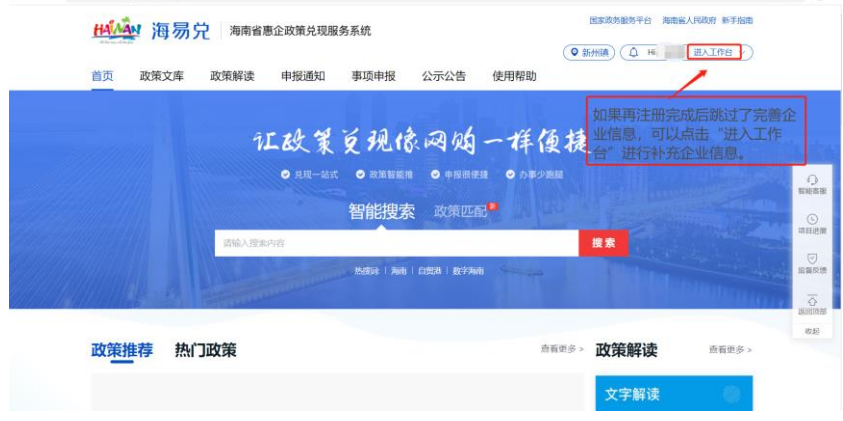

### 步骤2:在工作台中点击我的信息

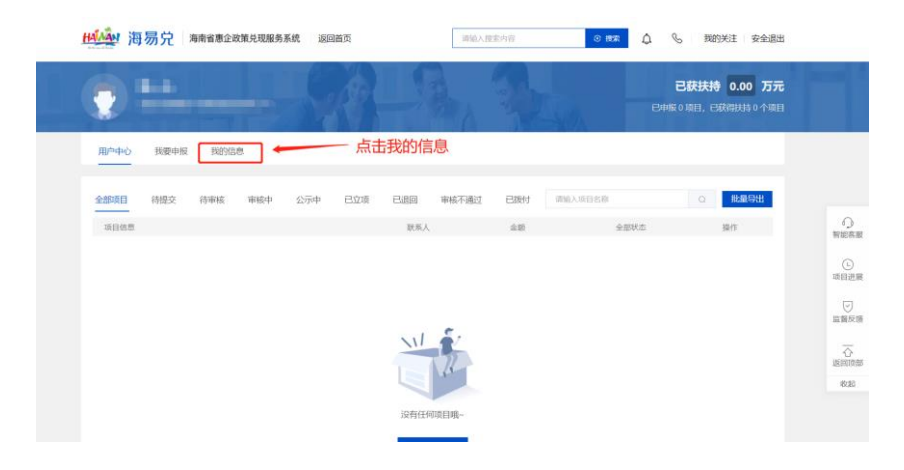

#### 步骤3:填写好基本信息后点击提交

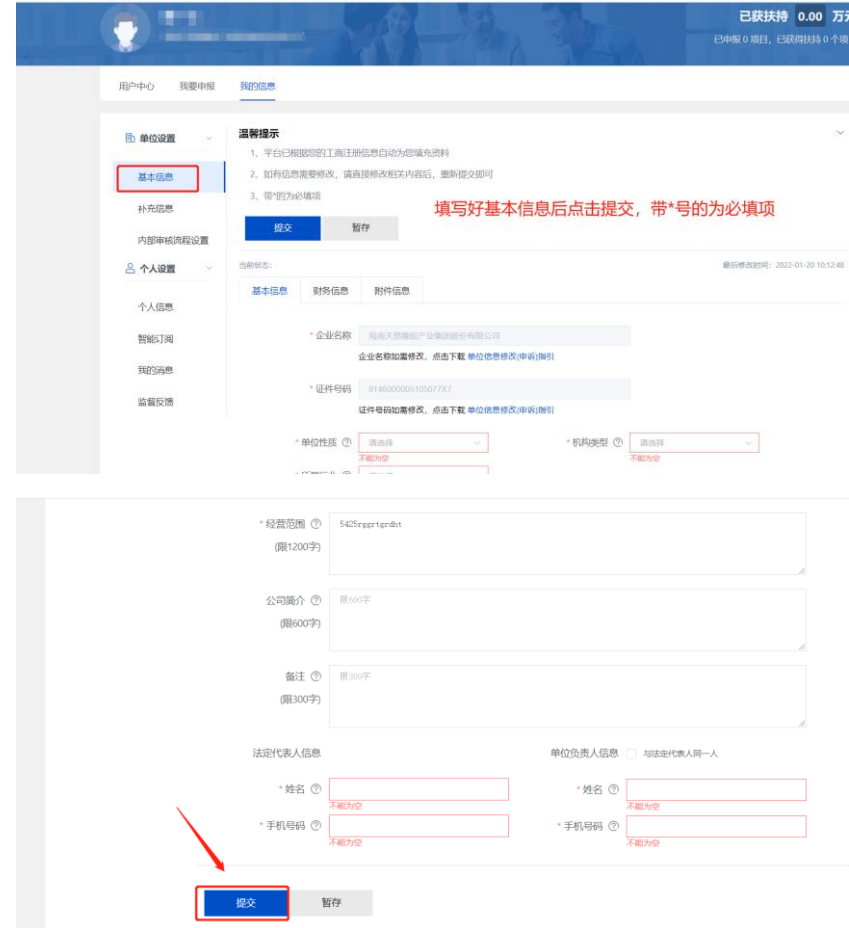

步骤4:继续完善财务信息后选择提交。

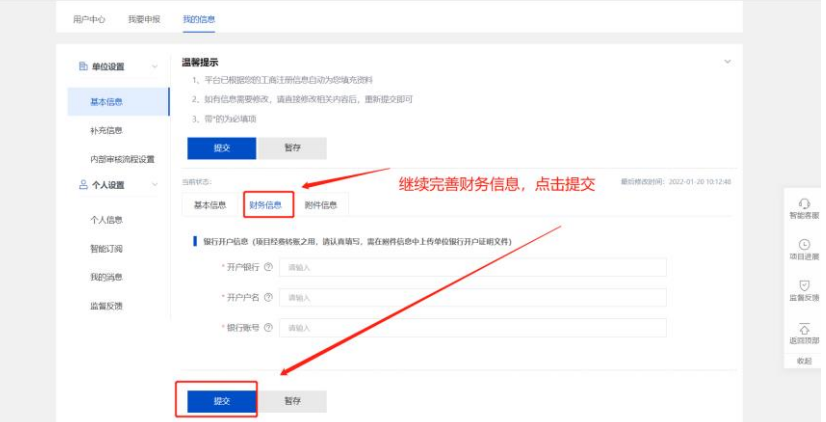

## 步骤5:上传附件信息后选择提交

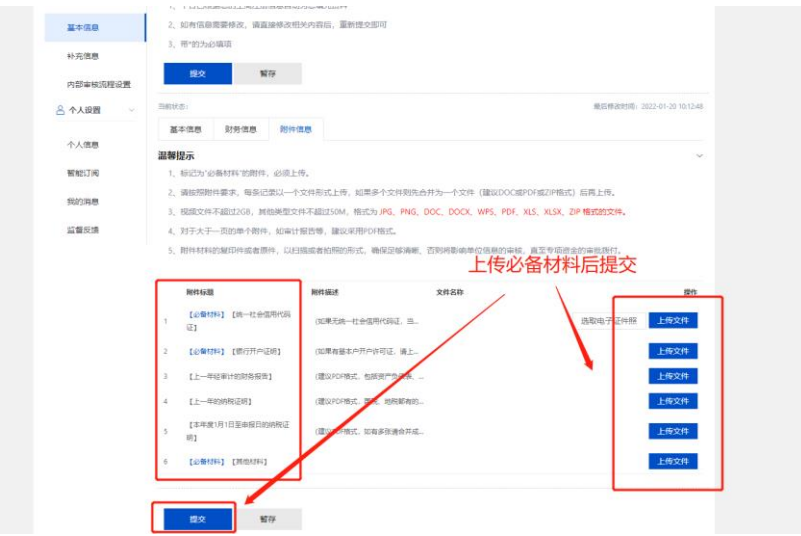

# (三)事项查找

方法1:首页搜索框搜索查找

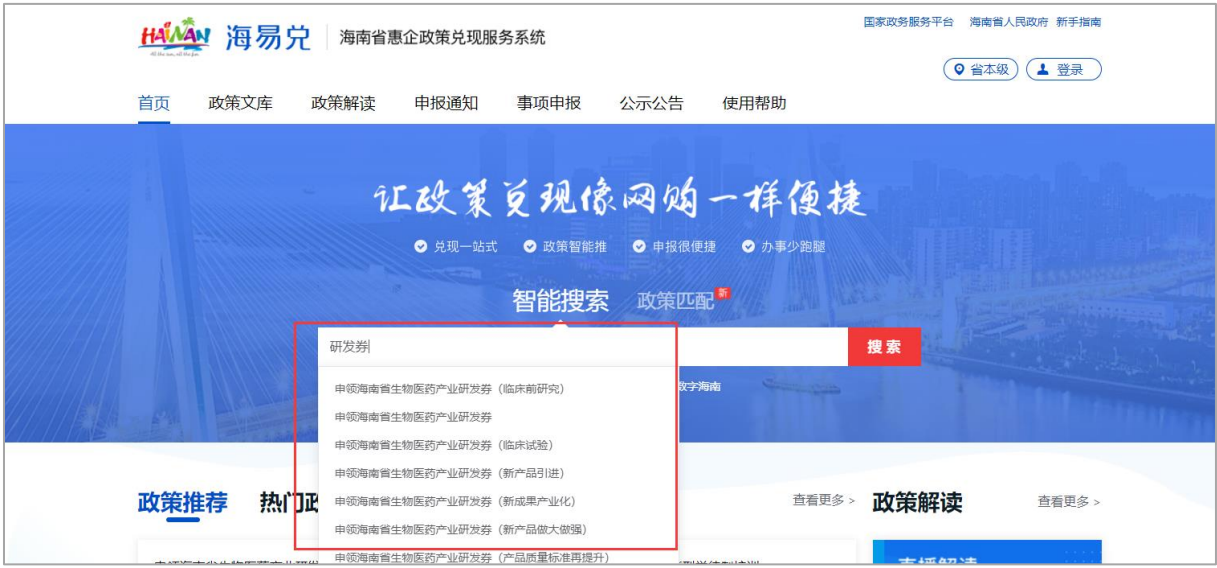

# 方法2:"事项申报"菜单列表中查找

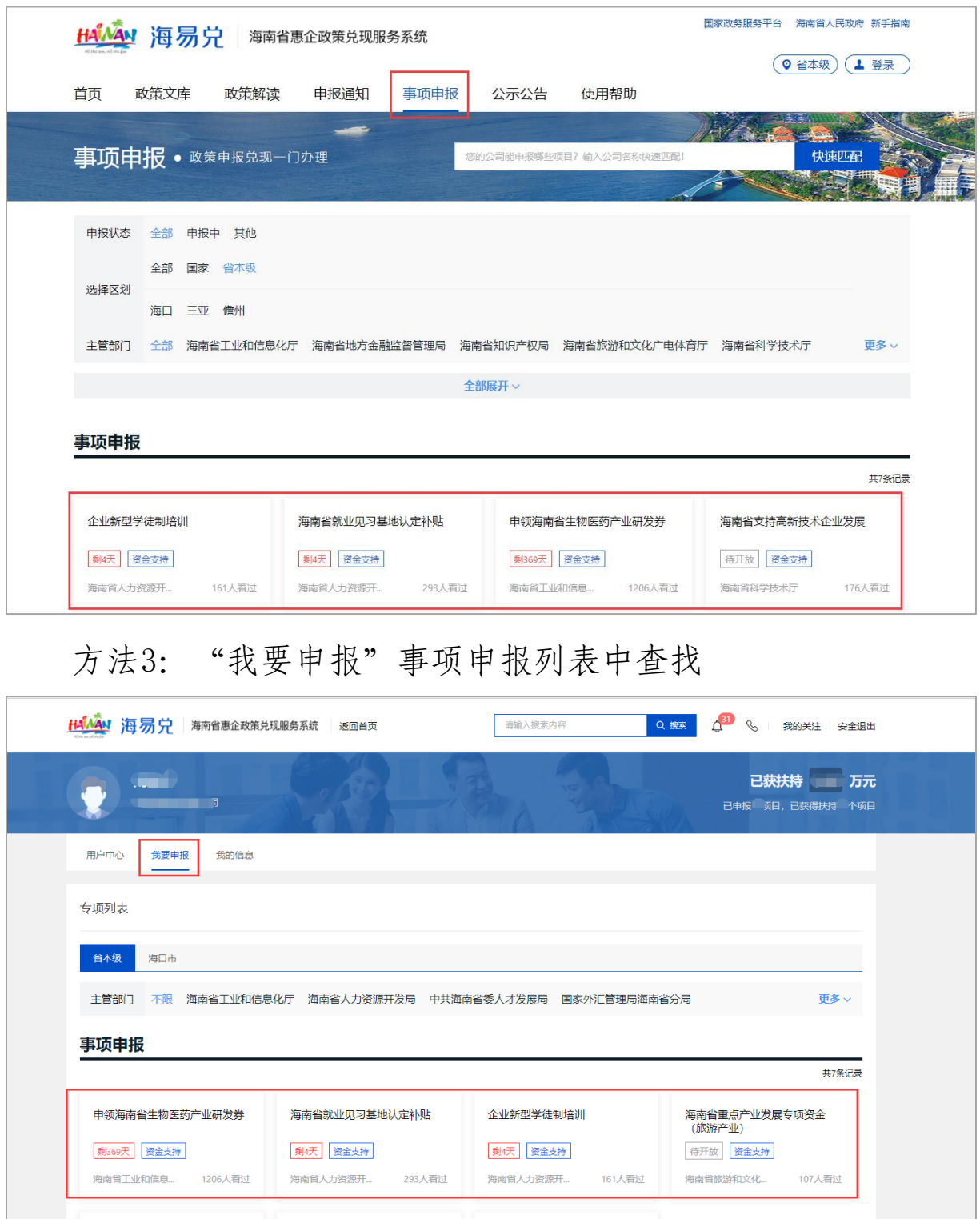

## (四)事项申报

步骤1:点击"事项"进入事项详情页,选中"事项名称", 点击"立即申报"。

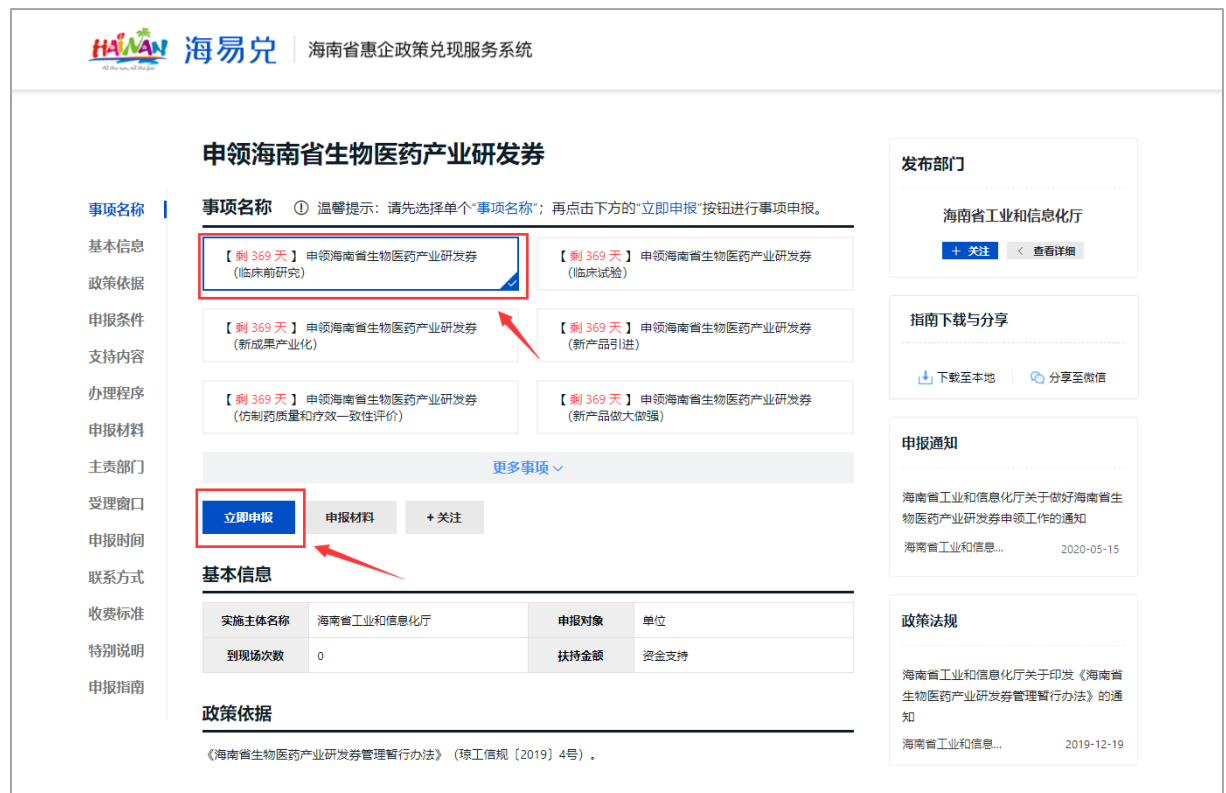

步骤2: 如实填写项目申报"基本信息",并在"附件清单" 栏目上传对应的附件材料,并可点击"预览"按钮,查看项目申 报书,如果有问题,可以重新在申报表中修改。

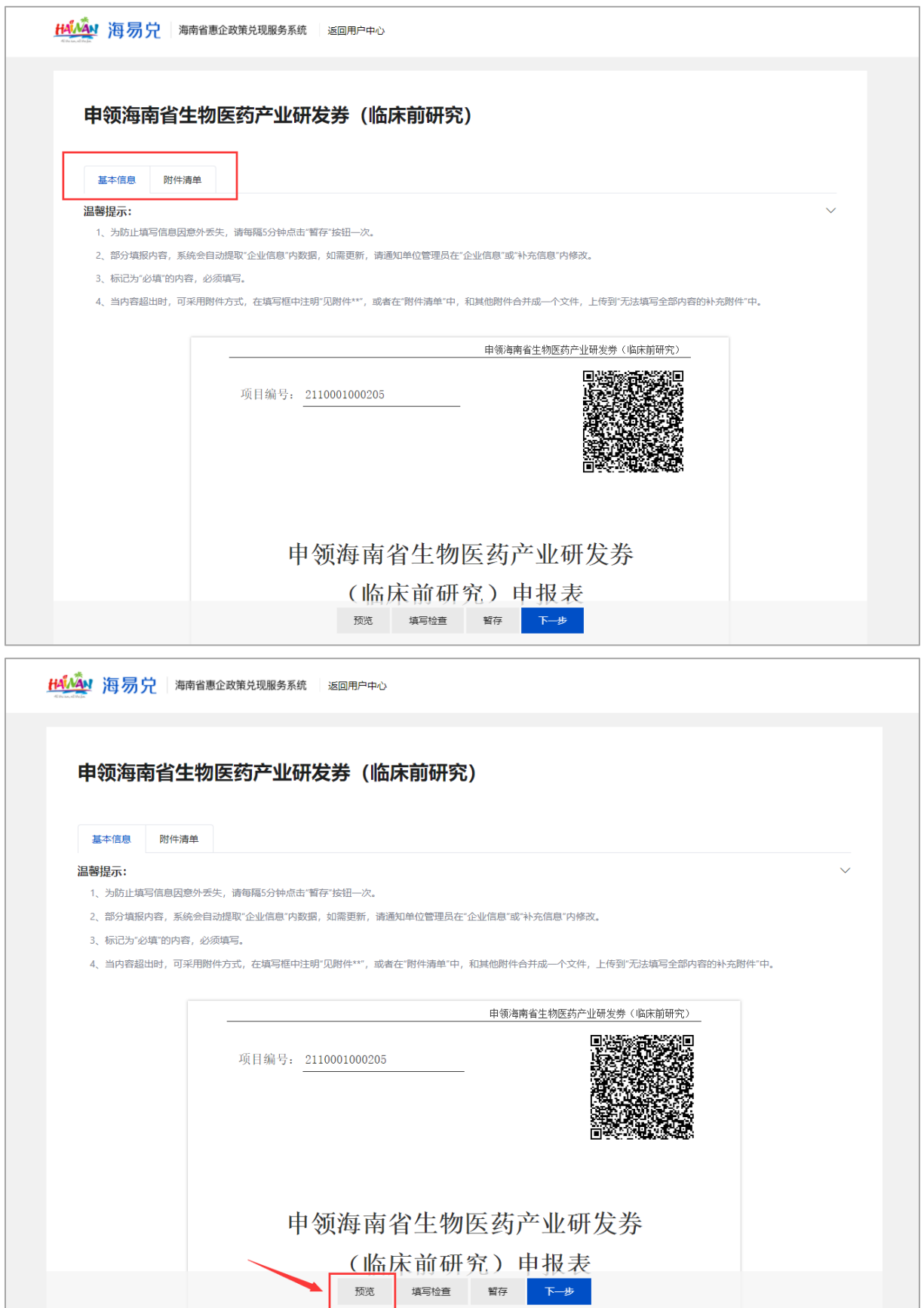

注意: 为防止填写信息丢失, 在信息填写过程中可以使用"

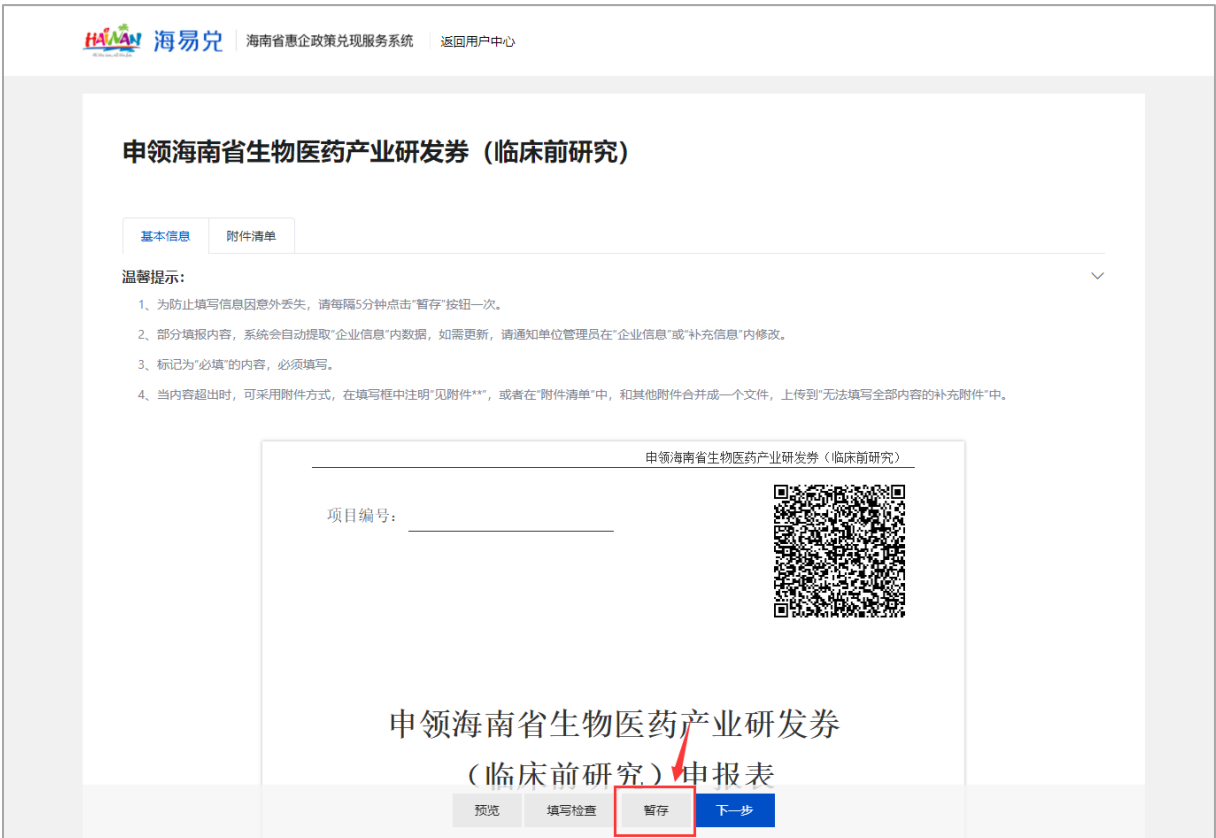

# 步骤3: 所有信息填写无误后,点击"下一步"按钮。

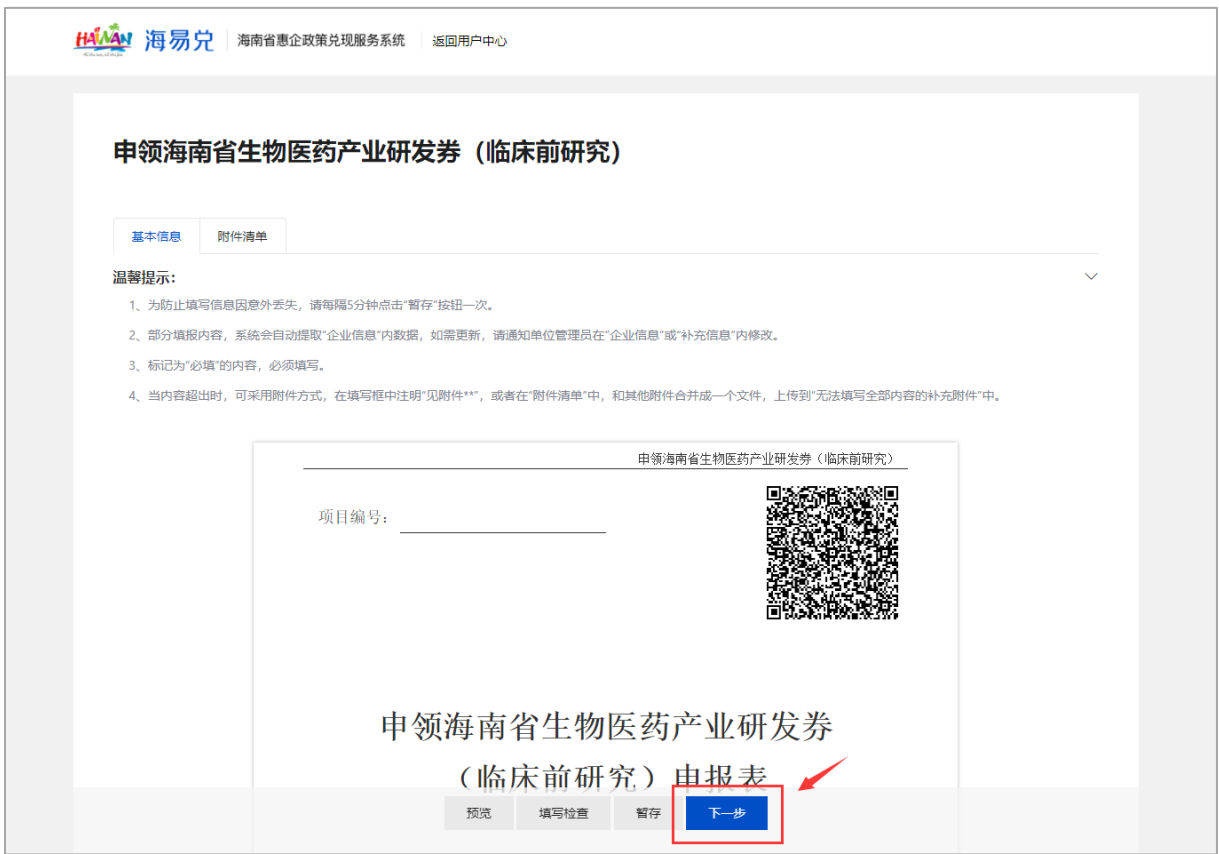

# 步骤4: 确认信息无误后,点击"提交申请"

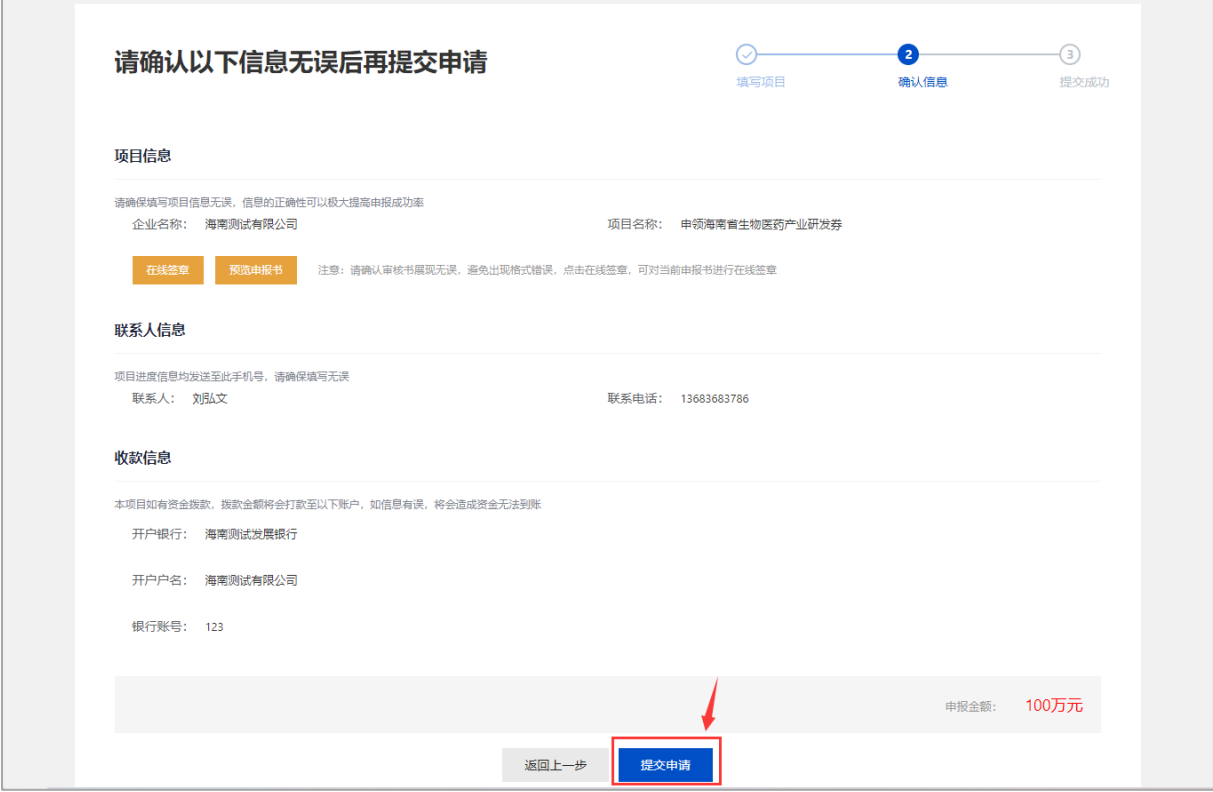

步骤5: 提交成功

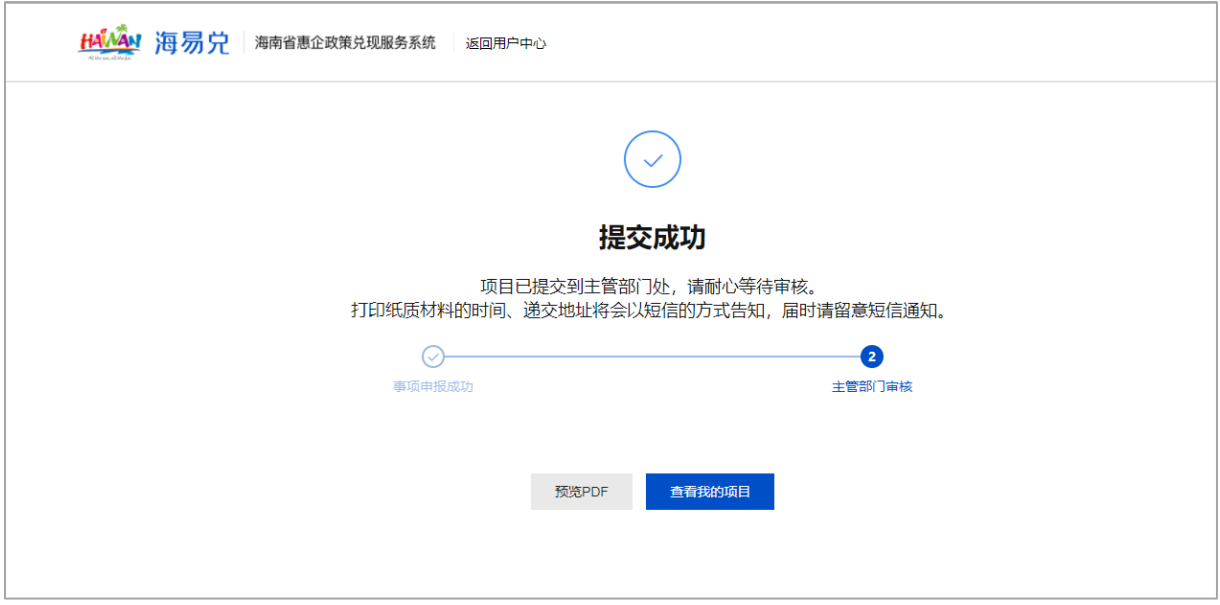

#### (五)项目申报进度查询

申报主体申报完成后,可以点击"工作台-用户中心",查看 所有项目的申报情况,项目申报常用的菜单说明如下:

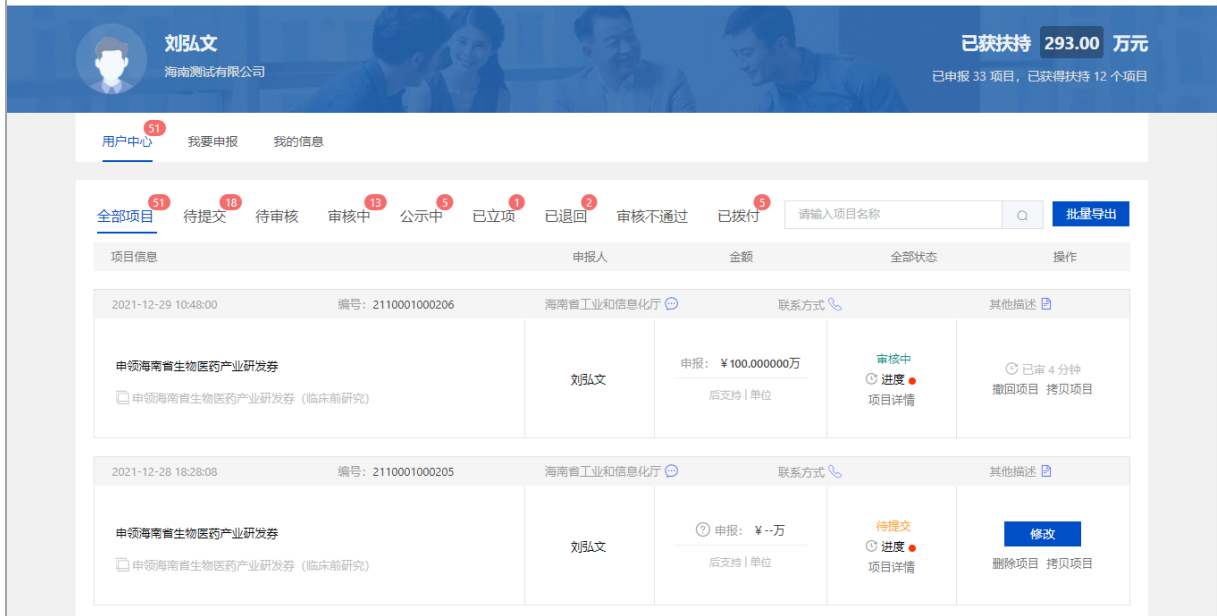

1."全部项目",查看本单位全部的项目申请。

注意: "全部项目"页面,可打包下载申报项目的所有材料 ,包括项目申报书(PDF格式,含水印)以及所有附件,供申报主 体下载、打印、装订成册,形成纸质材料。

2."待提交",查看已经暂存但尚未提交的项目。

3."待审核",查看本单位申报员提交的所有的项目,可进 行待审核项目的审核。注:该功能只能单位管理员操作。

4."审核中",查看已经提交正在审核中的项目。

5."公示中",查看已经在公示中的项目。

6."已立项",查看已经立项完成的项目。

7."已退回",查看被主责部门退回修改的项目。

注意:被退回的项目可以重新修改提交。

8."审核不通过",查看不符合要求被退回的项目。

9."已拨付",查看已经获得资金支持的项目。

#### (六)打印/递交材料

申报主体收到打印通知后,项目列表中出现"打印/递交"按钮, 点击"打印/递交",根据打印/递交材料通知内容进行办理。

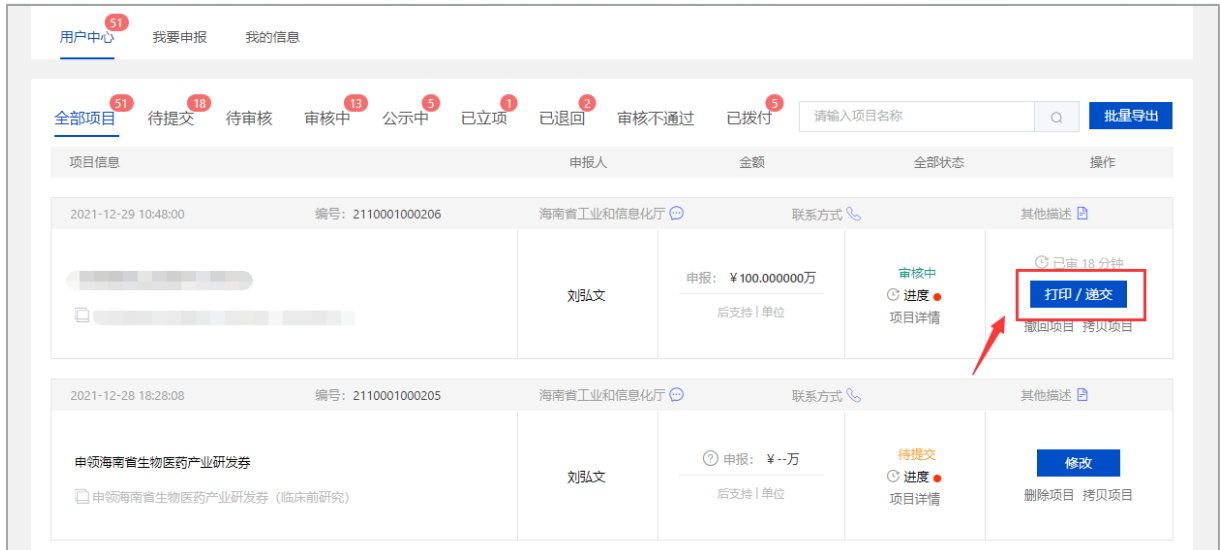

## (七)我的信息

我的信息功能用于对单位基本信息进行完善和维护,如单位 信息没有完善则无法进行项目申报。

#### 1.单位设置

(1)点击"我的信息",进入设置页面。

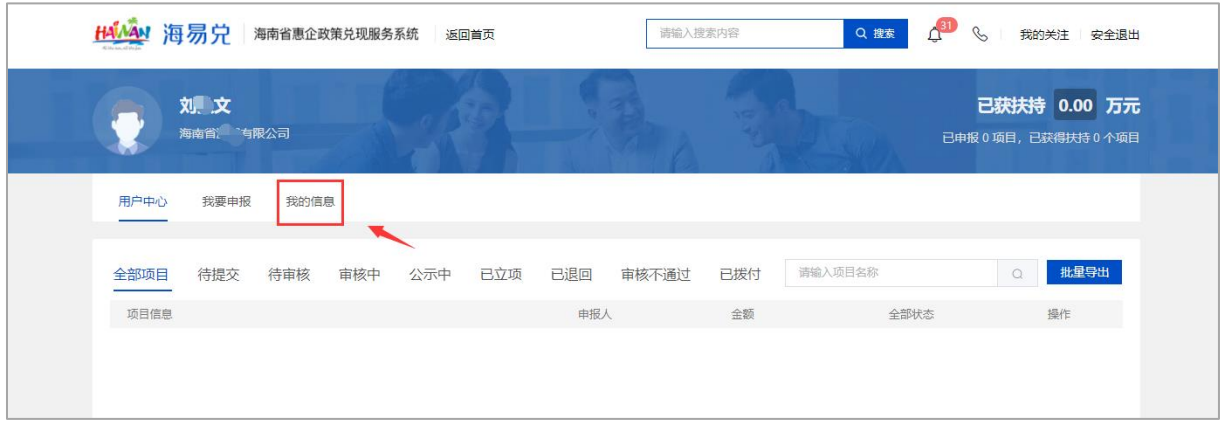

(2)完善单位"基本信息""财务信息""附件信息",点 击提交。

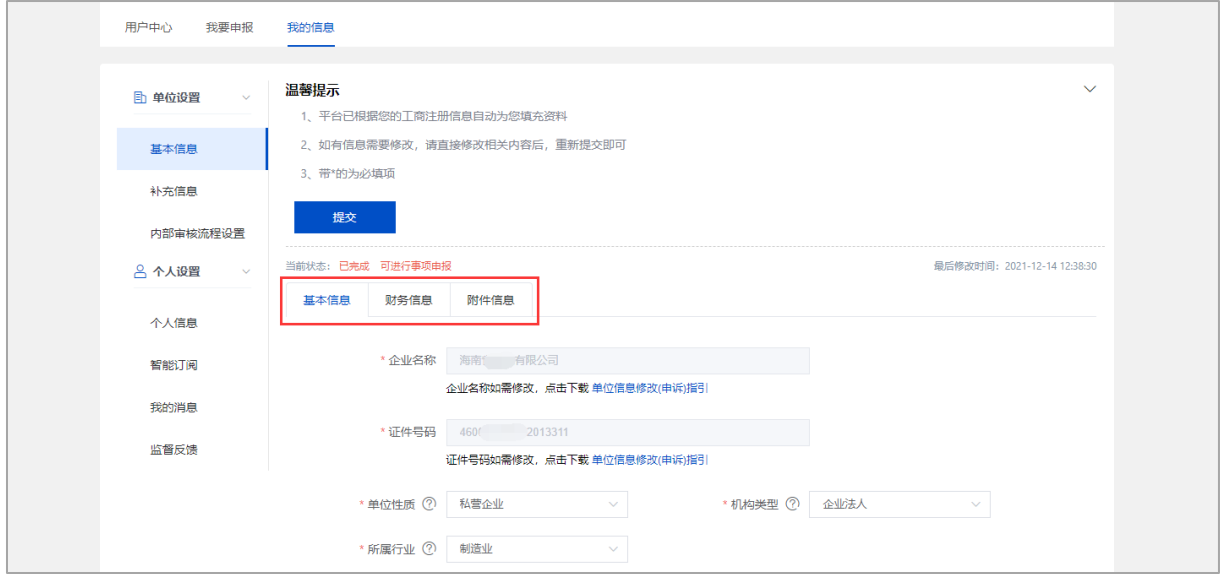

## 2.个人设置

由于海南省惠企政策兑现服务系统与海南省统一身份认证平

台用户体系打通,用户通过个人信息功能查看基本信息。

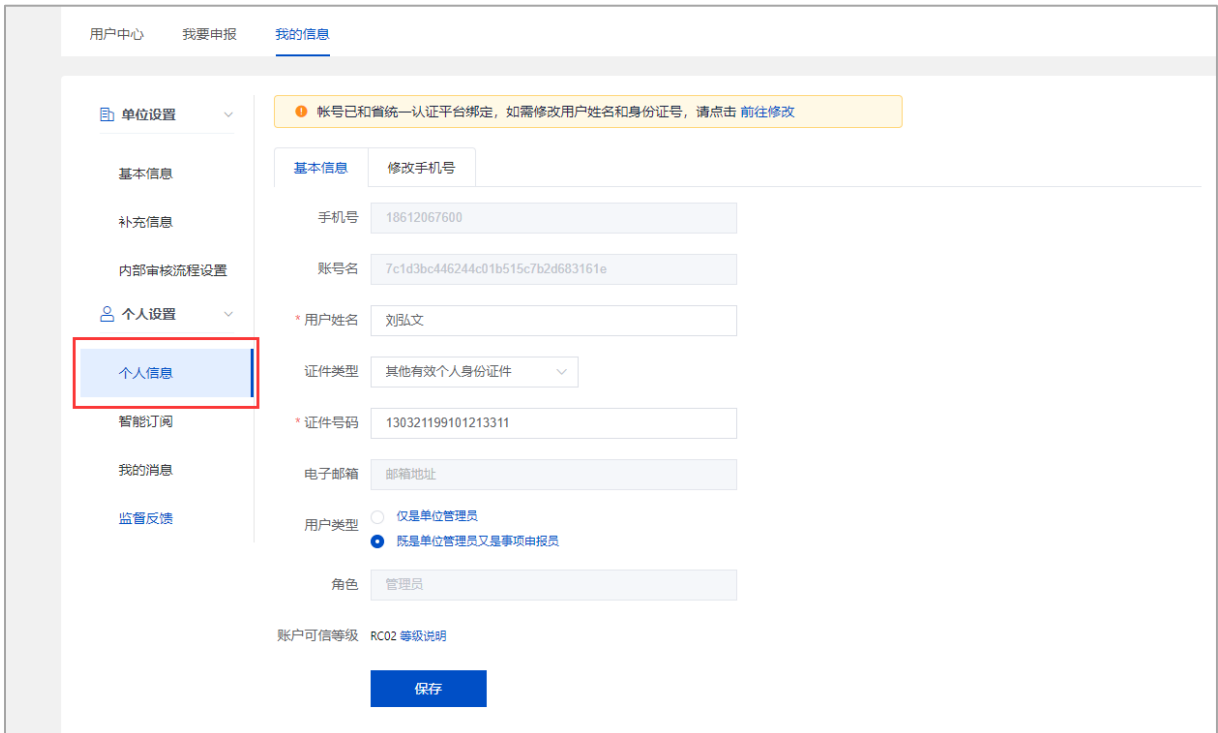

#### 3.智能订阅

在智能订阅设置中,根据所添加的订阅,系统会在每天早上 10点自动推送相关信息给本单位所有用户。

操作路径: 点击"智能订阅"→点击"添加订阅"→输入标 题和关键字→点击"确定"

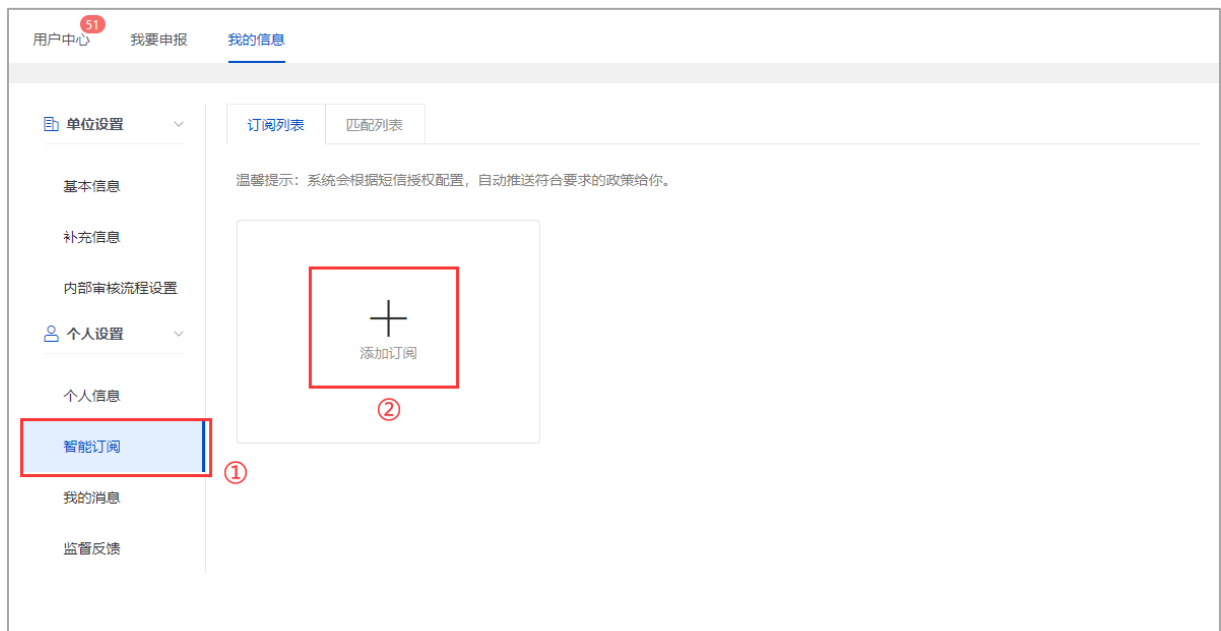

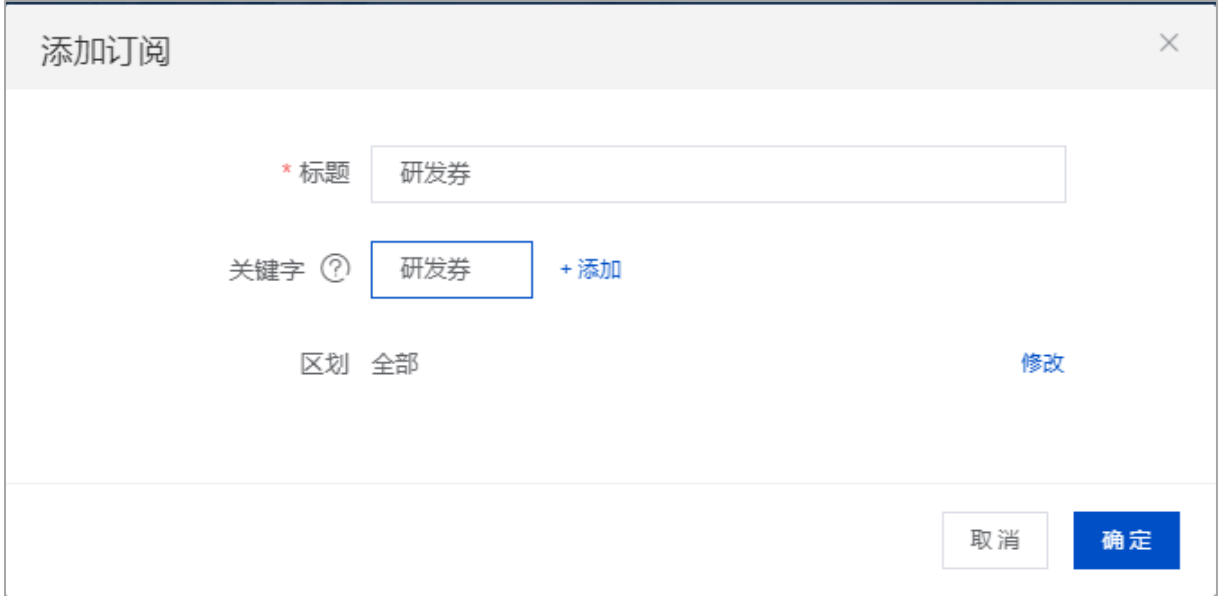

# 4.我的消息

我的消息用于查看消息通知、系统公告、订阅消息。

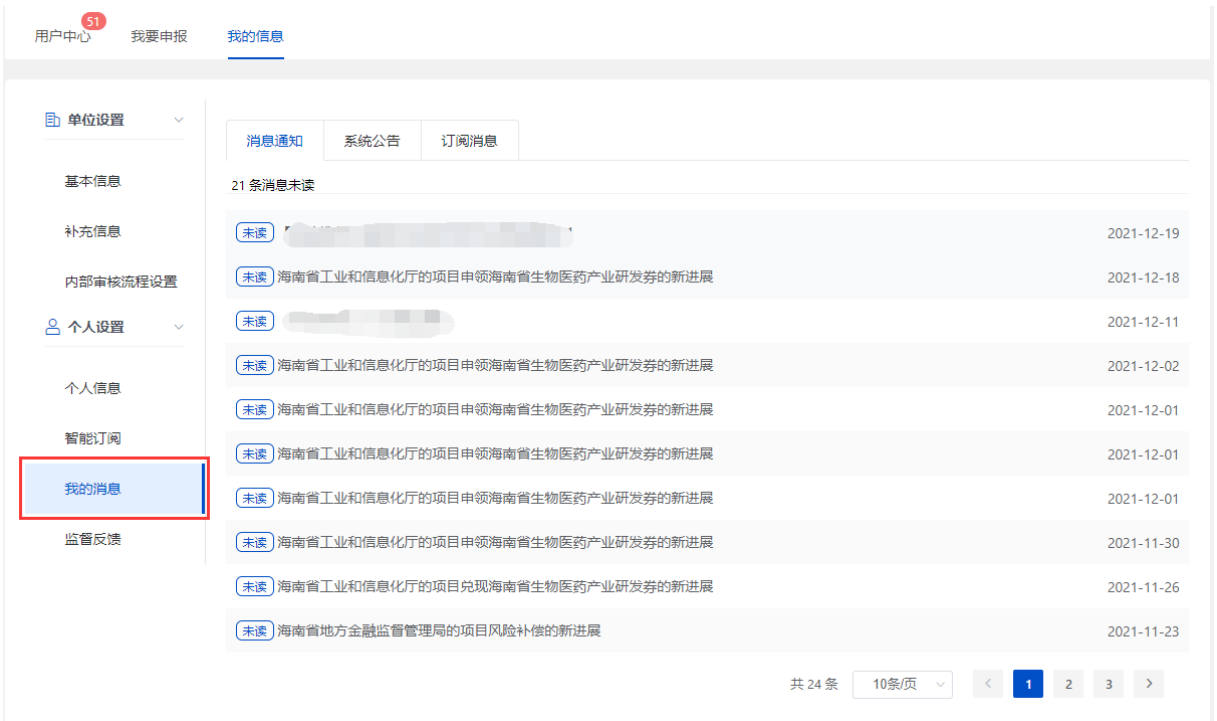

#### 5.监督反馈

 $\circ$ 

监督反馈用于查看申报单位提交的咨询、投诉、建议等信息

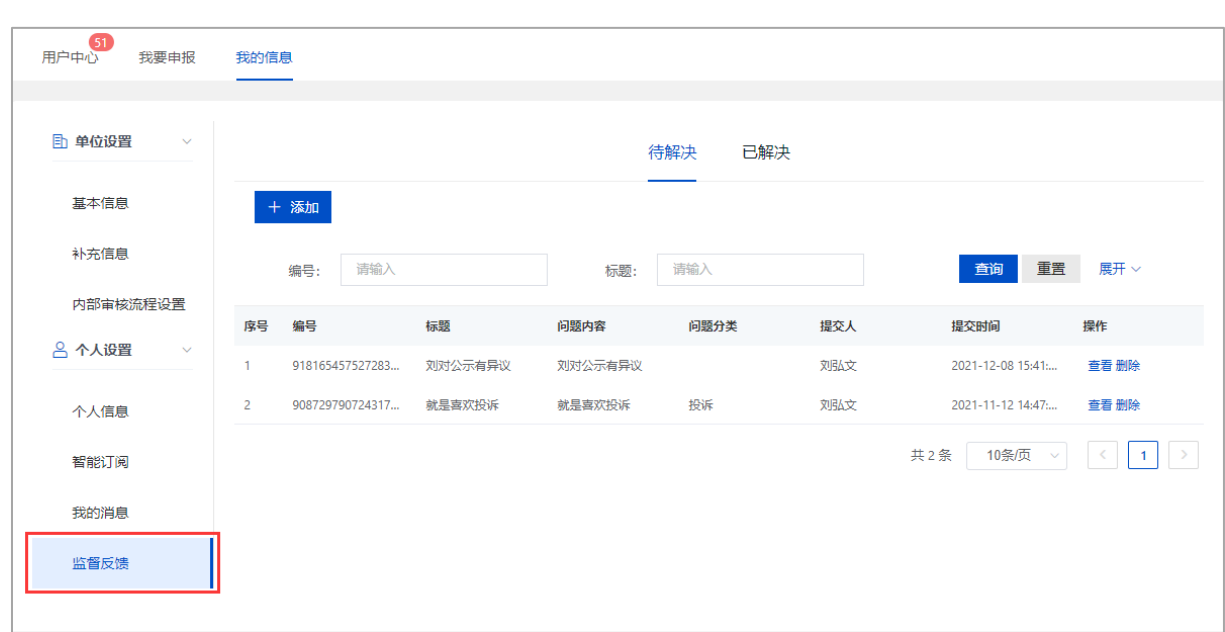

### 三、联系我们

如果在系统使用过程中,有任何意见或建议,可以通过 以下方式找到我们,我们将认真听取您的意见或建议。

方式1:全省统一政务服务热线:12345 方式2:系统运维电话:0898-60827008